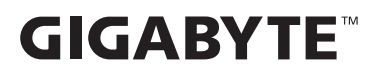

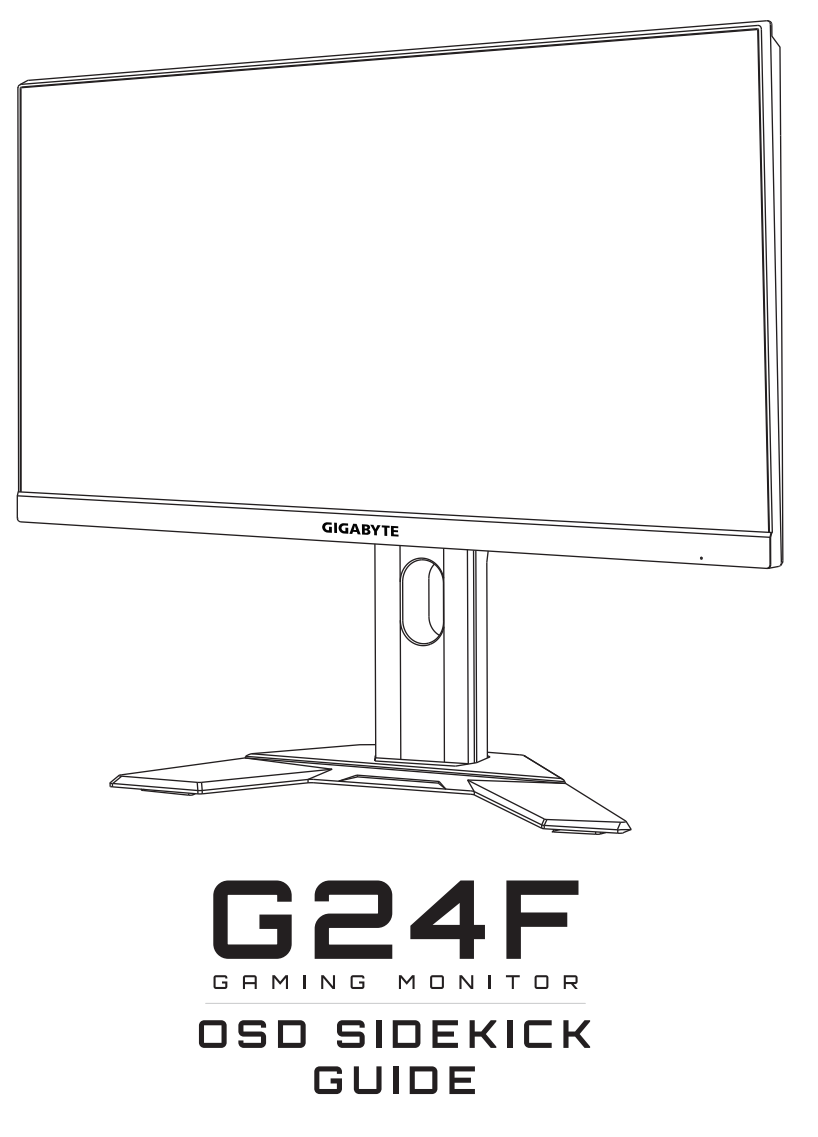

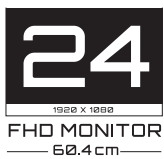

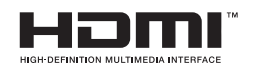

# 版权所有

© 2020 GIGA-BYTE TECHNOLOGY CO., LTD. 保留所有权利。 本手册中提及的商标均由其各自所有者合法注册。

### 免责声明

本手册中的信息受版权法保护,属于 GIGABYTE 的财产。 GIGABYTE 可能会对本手册中的规格和功能进行更改, 恕不另行通 知。

未经 GIGABYTE 事先书面许可,不得以任何形式或任何方式翻印、复 制、翻译、传播或发布本手册的任何部分。

- 为了更好地使用这款显示器,请仔细阅读《用户指南》。
- 如需了解更多信息,请访问我们的网站: https://www.gigabyte.com

# 目录

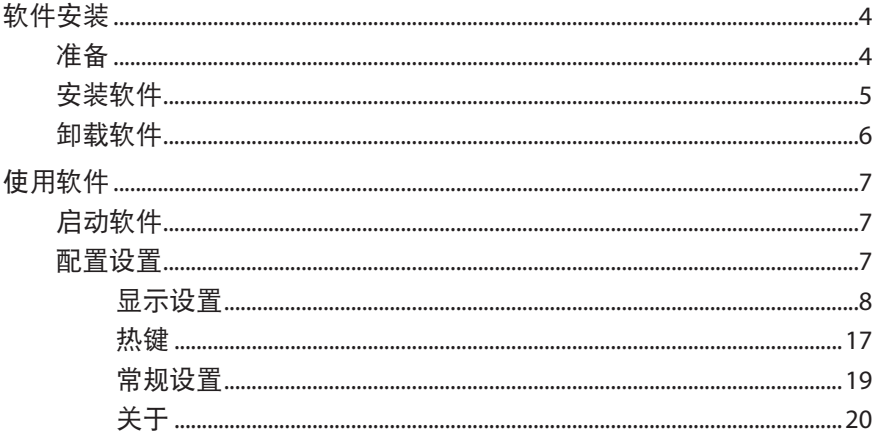

# <span id="page-3-0"></span>软件安装

# <span id="page-3-1"></span>准备

- 1. 将 USB (A 型公头至 B 型公头)线的一端连接到 LCD 显示器的 USB 端口,另一端连接到计算机的 USB 端口。
- **2.** 进行以下任一连接:
	- 将 HDMI 线的一端连接到 LCD 显示器的 HDMI 端口, 另一端连 接到计算机的 HDMI 端口。
	- 将 DisplayPort 线的一端连接到 LCD 显示器的 DP 端口, 另一端 连接到计算机的 DP 端口。
- **3.** 将电源适配器插入显示器的 DC 端口。然后,将计算机和 LCD 显 示器的电源线插入电源插座。
- **4.** 启动计算机和 LCD 显示器。

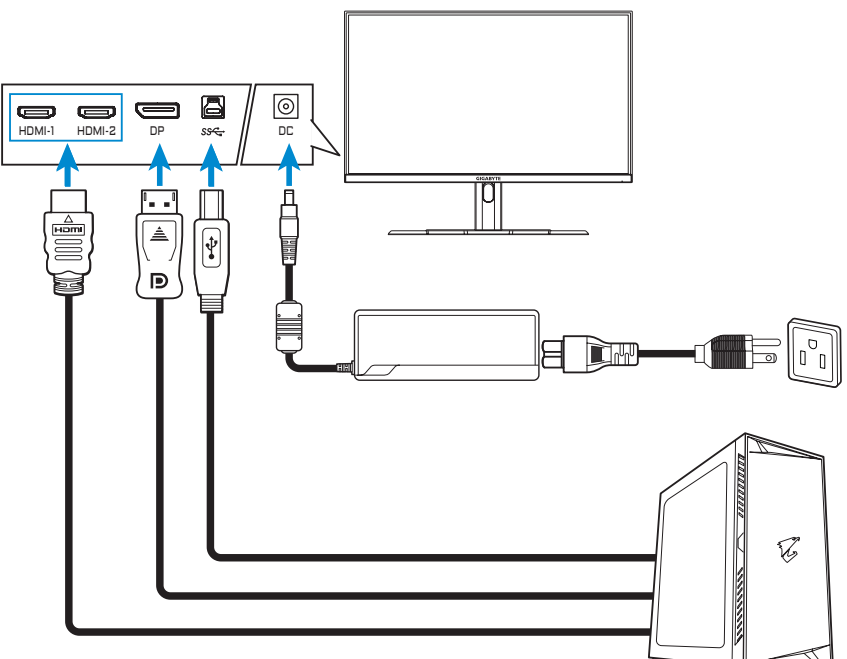

# <span id="page-4-0"></span>安装软件

重要!如果已在计算机上安装旧版软件,要先删除之前安装的软件,以便 继续执行以下安装过程。要卸载软件,请参[阅"卸载软件"](#page-5-1)部分。

- 1. 打开 Web 浏览器, 然后在地址栏中输入 <https://www.gigabyte.com/Monitor/All-Series>。
- **2.** 单击您的游戏显示器名称,然后将软件下载到计算机上。
- **3.** 双击 **UpdPack.exe**。会出现解压向导。

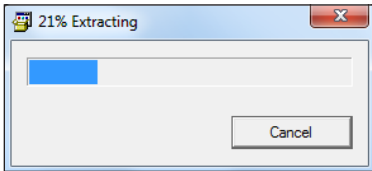

4. 等待安装完成, 然后在出现提示时单击"**确定**"。

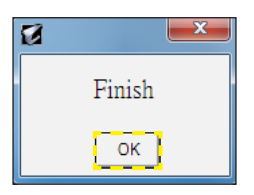

# <span id="page-5-1"></span><span id="page-5-0"></span>卸载软件

1. 在 Windows 桌面上, 单击 **■**, 然后选择 GIGABTYE。

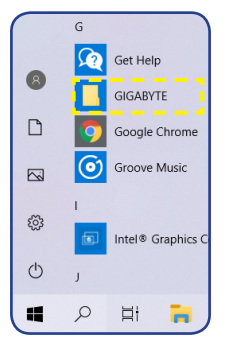

**2.** 右键单击 **OSD\_Sidekick**。然后选择卸载。

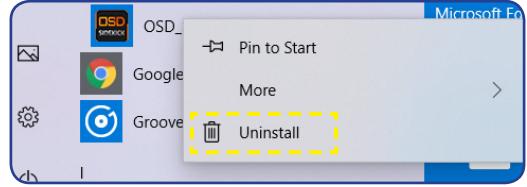

- **3.** 屏幕上将显示"程序和功能"页面。从列表中选择**OSDSidekick**。
- **4.** 右键单击**OSDSidekick** 并选择"卸载"。然后,按照屏幕上的说 明卸载软件。

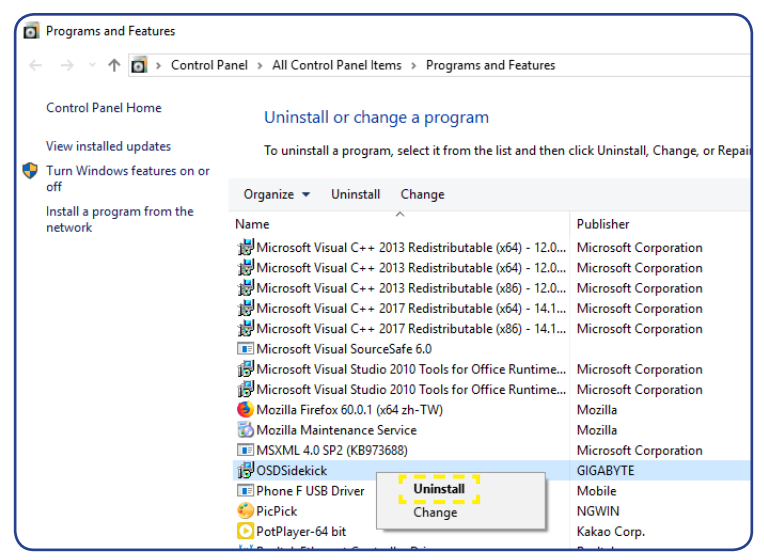

# <span id="page-6-0"></span>使用软件

# 启动软件

重要!启动软件之前,请确保已按照第4[页"准备"](#page-3-1)中的步骤1 说明通 过 USB 线将计算机连接至 LCD 显示器。

驱动程序安装完毕后,OSD Sidekick 软件快捷方式图标会出现在桌面 上。

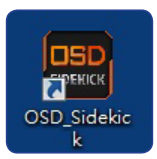

双击 图标启动软件。

注: 首次打开 OSD Sidekick 软件时, 需要以管理员身份运行。为此, 请在 > **GIGABYTE** 文件夹中右键单击 **OSD\_Sideclick**,并选择"更多 > 以管理 员身份运行"。然后启动软件。

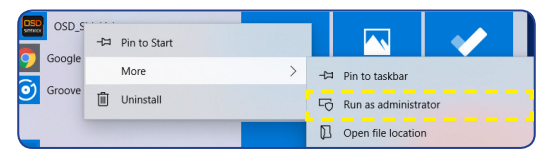

# 配置设置

使用 OSD Sidekick 软件,可以配置显示器的高级设置。

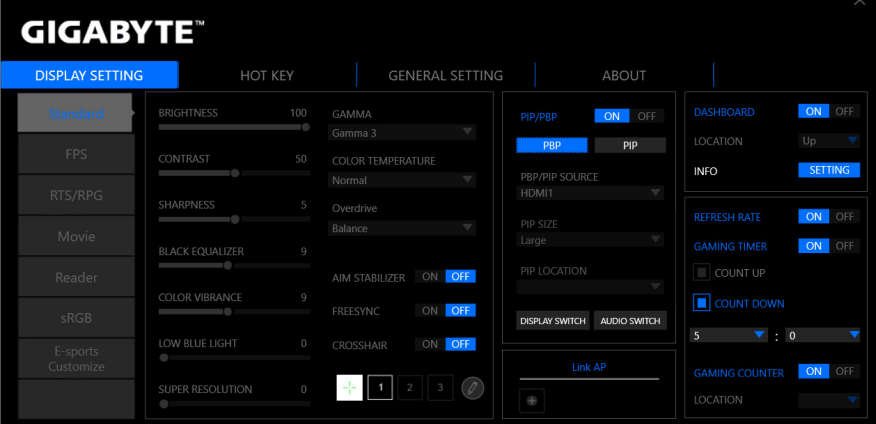

<span id="page-7-0"></span>注:

- 大部分配置选项与使用显示器上的控制按钮即可直接访问的 OSD 菜单和 快捷菜单相似。更多信息,请参阅显示器用户指南。
	- 要进行调整,通常可以执行以下操作之一: D 拖动滑块调整设置。 ☆ 单击开/关按钮启用或禁用功能。 □ 单击▼图标选择可用选项。
- 所有更改将直接应用于显示器。

#### 显示设置

配置游戏、图像、多画面、系统资讯窗和游戏辅助相关的设置。

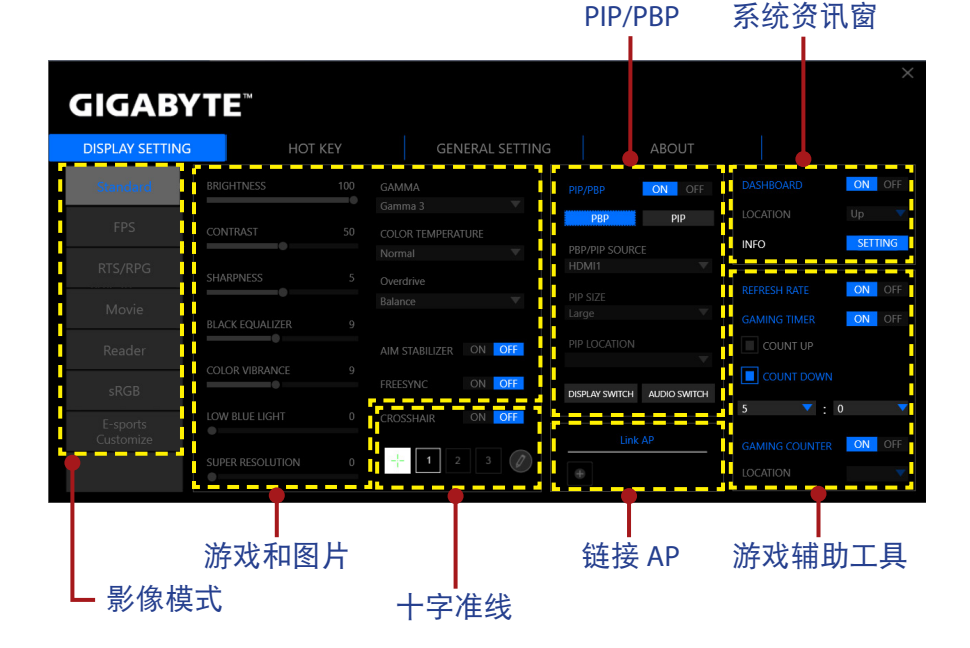

#### 配置影像模式配置文件

默认提供 6 个预设影像模式配置文件。这些配置文件无法删除。

注: 将光标悬停在预设影像模式名称上, 然后单击 的 将预设影像模式配 置文件重置为其默认设置。

但仍可以执行以下操作:

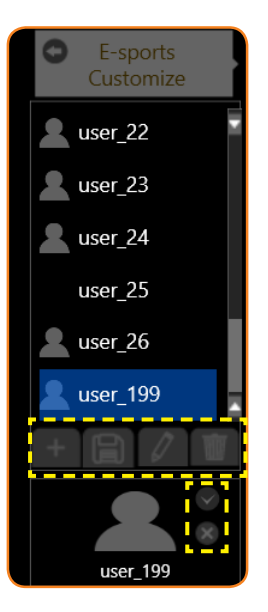

- **⇒ 单击 E-sports 自定义 > 添加额外的配置文件或导入其他配置文** 件。
	- √ 要添加额外的配置文件,请选择添加配置文件。 注:请务必先配置必要的游戏和图片设置,然后再创建新的配置文 置。
	- √ 要从指定的文件夹导入其他配置文件,请选择导入配置文件。

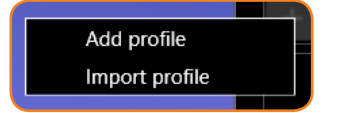

浏览位置并选择要导入的配置文件。然后单击确定导入文件。

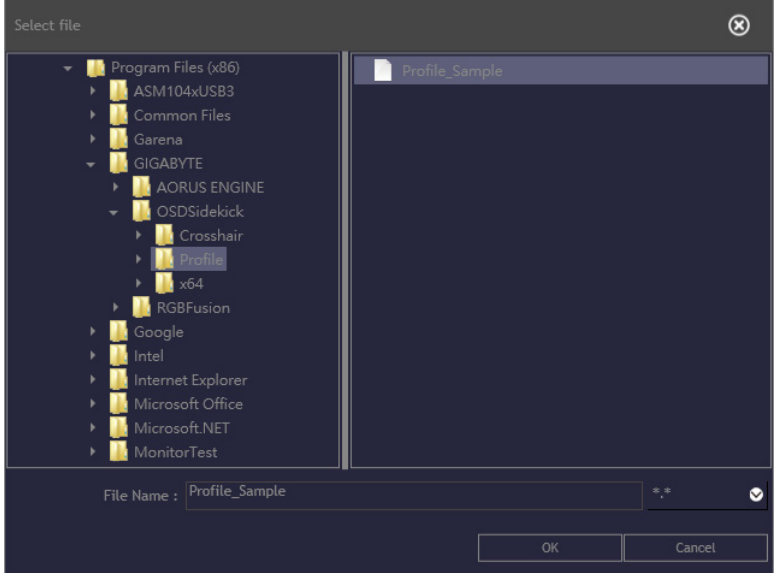

- 注:默认的配置文件文件夹位于 OSDsidekick 安装路径中。
- ☆ 单击 将配置文件导出到指定的文件夹。 浏览位置并输入文件名。然后单击确定导出文件。

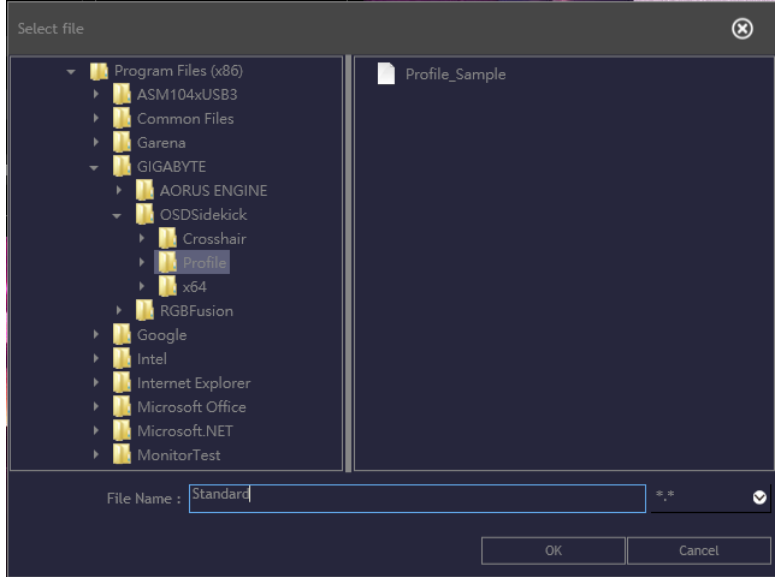

注:默认的配置文件文件夹位于 OSDsidekick 安装路径中。

⇒ 单击 2 并执行以下任一操作以自定义配置文件:

- 重命名配置文件。
- 单击 修改配置文件图片。浏览图片, 然后单击确定上传。

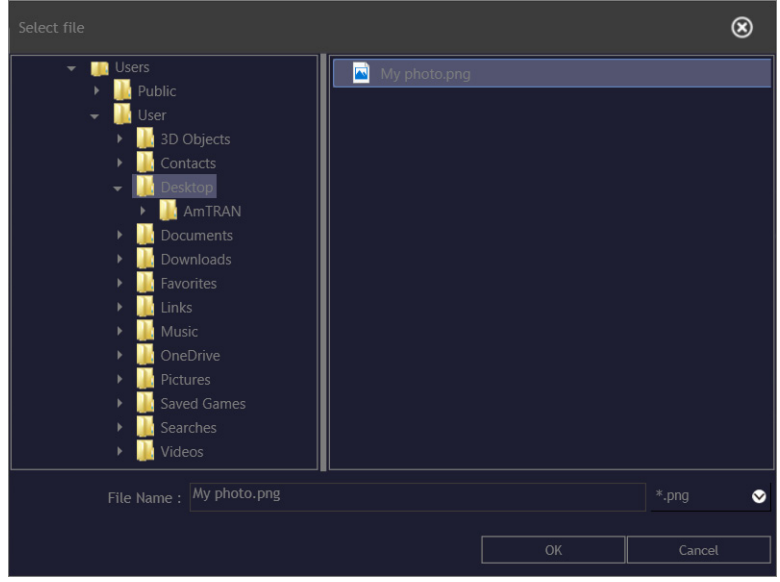

- 单击 ● 确认修改。

- 单击 <mark>☆</mark> 拒绝修改。

- ⇒ 单击 删除自定义配置文件。
- D 单击 关闭 **E-sports** 自定义菜单。 注:用户定义的影像模式会应用于显示器自定义 **3**。

## 自定义十字准线光标

将十字准线设置设为开可激活此功能。然后,选择其中一个矩形网 格(下图中标记),然后单击 。

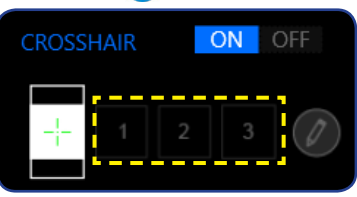

选择所需颜色和线条粗细。然后绘制一个新的十字准线光标。

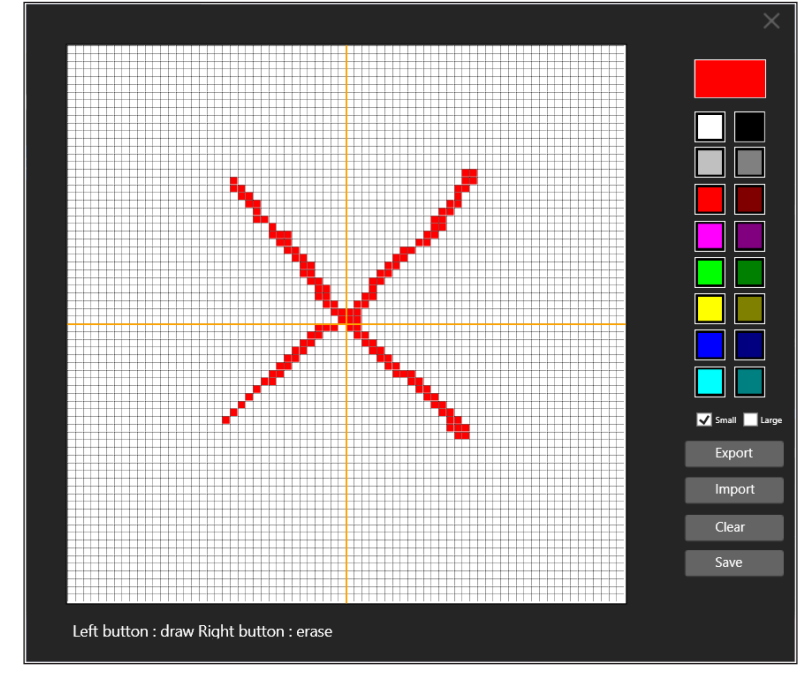

完成后,单击保存。新的十字准线光标将出现在屏幕上。

# 导出**/**导入十字准线光标

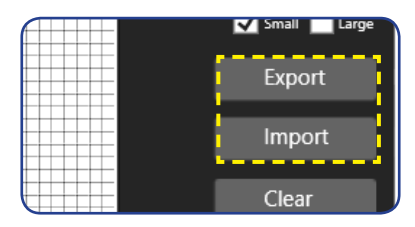

☆ 单击导出将十字准线文件导出到指定的文件夹。浏览位置并输入 文件名。然后单击确定导出文件。

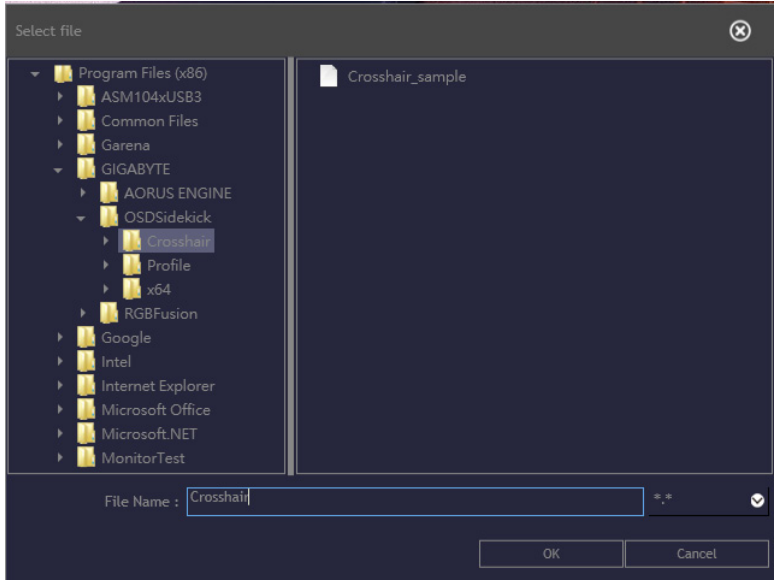

- 注:默认的*十字准线*文件夹位于 OSDsidekick 安装路径中。
- ☆ 单击导入将从指定文件夹导入十字准线文件。浏览位置并选择要 导入的十字准线文件。然后单击确定导入文件。 注: 默认的十字准线文件夹位于 OSDsidekick 安装路径中。

#### 自定义 **PIP/PBP** 设置

将画中画 **(PIP)/**画旁画 **(PBP)** 设置设为开可激活此功能。选择以下任 何一项以配置 **PIP/PBP** 设置:

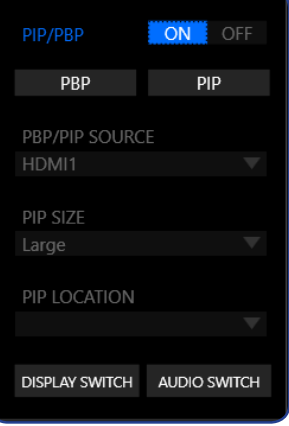

- D 单击 **PBP** 可并排显示来自两个信号源的屏幕图像。
- **☆ 单击 PIP** 可全屏显示来自主信号源的屏幕图像, 在子窗口中显示 来自第二个信号源的屏幕图像。
- **☆ 在 PBP/PIP 信号源中, 单击 ▼ 图标选择主信号源。**
- $\Rightarrow$  如果选择 PIP 布局, 请在 PIP 尺寸中单击 ▼ 单击图标, 将子窗口 大小设置为大、中或小。
- **☆ 如果选择 PIP 布局,请在 PIP 位置中单击 ▼ 图标,将子窗口位置** 设置为左上、右上、左下或右下。
- ⇨ 无论选择哪种屏幕布局,单击**显示切换**都可以切换主信号源和子 信号源。
- ⇨ 无论选择哪种屏幕布局,单击**音频切换**都可切换音频源。

#### 将应用程序链接到配置文件

单击 可将配置文件链接到应用程序。

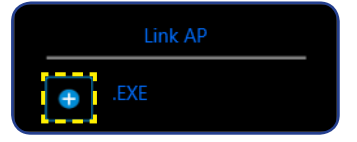

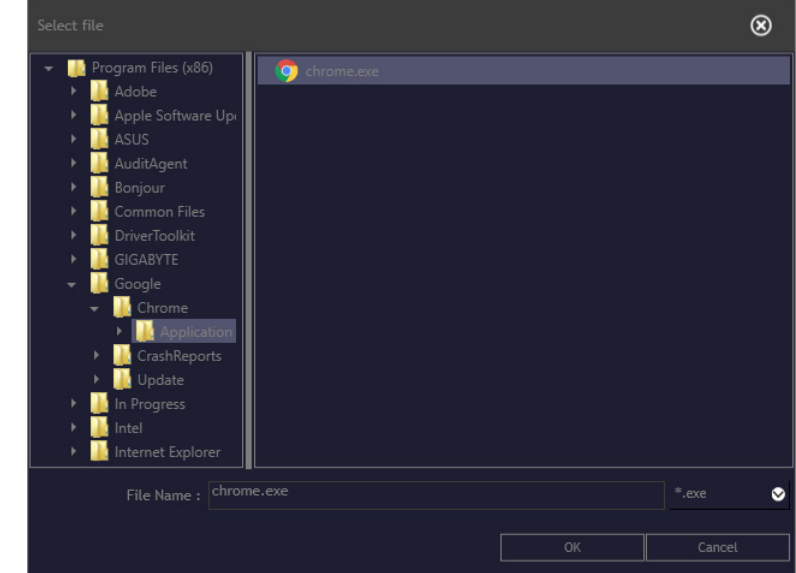

然后选择要链接的应用程序 (**\*.exe**),并单击确定。

打开该应用程序时,显示设置将自动更改为链接的配置文件。

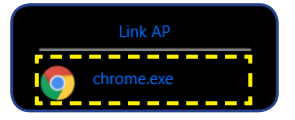

## 自定义系统资讯窗信息

将系统资讯窗设置设为开可激活该功能。然后配置以下设置:

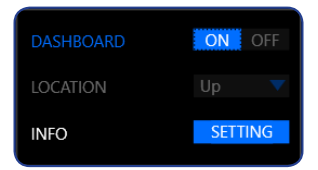

☆ 在位置中, 单击 ▼ 图标将屏幕上选项的位置设置为向上或向下。

注:系统资讯窗位于屏幕右侧还是左侧取决于游戏辅助位置设置。例

如,如果游戏辅助项位于屏幕的左侧,则系统资讯窗项便位于屏幕的右 侧,反之亦然。

D 单击设置并检查要在屏幕上显示的所需选项。

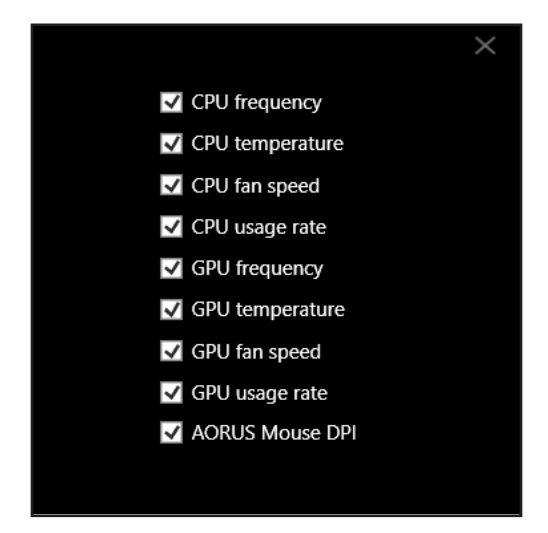

注:取消选中该选项可将其在屏幕上隐藏。

#### 自定义游戏辅助设置

配置以下游戏辅助设置:

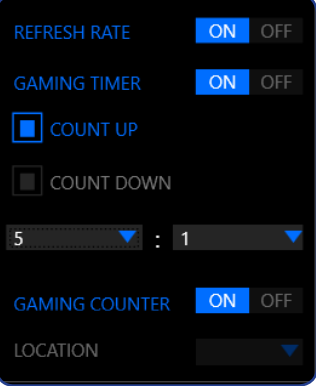

- → 将刷新率设置设为开可显示刷新率。
- ☆ 将游戏定时器设置设为开可显示游戏定时器。
	- 选择定时器采用加计数或减计数方式。
	- 单击▼图标设置倒计时时间。
- ☆ 将游戏计时器设置设为开可显示游戏计时器。
- ⇒ 在位置中,单击 ▼ 图标可将屏幕上的游戏计时器位置设为左上、 左中、左下、右上、右中或右下。

## <span id="page-16-0"></span>热键

# 管理键盘快捷方式,以访问常用特定功能。

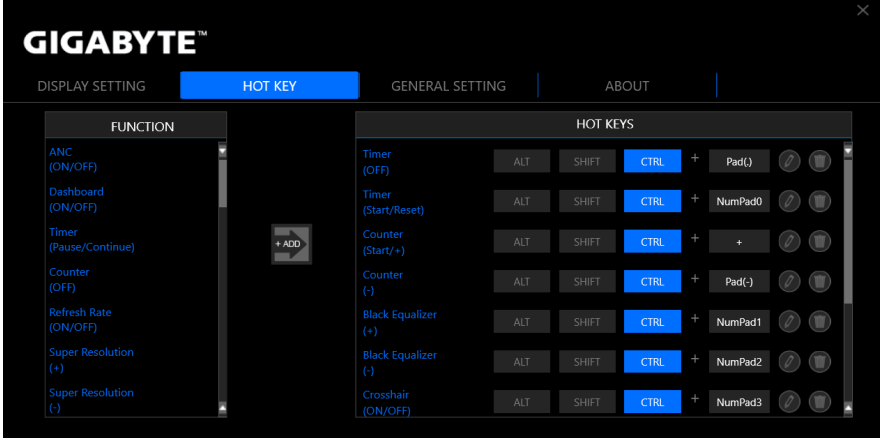

注:默认情况下,分配的热键会显示在热键面板上。

# 分配热键

1. 在功能面板上向下滚动,选择要为其分配热键的功能。

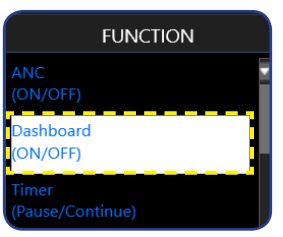

- 2. 单击 · <mark>冷该功能添加到**热**键面板。</mark>
- **3.** 要将热键分配给该功能,请执行以下操作:
	- a) 单击一个或多个修改键:**ALT**、**SHIFT** 和/或 **CTRL**。
	- b) 单击符号字段并输入任何所需符号。
	- c) 单击 保存设置。

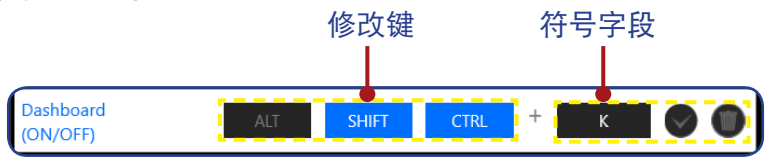

注:功能热键由一个或多个修改键(Alt、Shift、Ctrl)以及一个符号组成。

#### 编辑热键

要编辑热键, 请执行以下操作:

- 1. 在**热键**面板上选择相应功能, 然后单击 .
- **2.** 要分配新的热键,请执行以下操作:
	- a) 单击一个或多个修改键:**ALT**、**SHIFT** 和/或 **CTRL**。
	- b) 单击符号字段并输入任何所需符号。
	- c) 单击 保存设置。

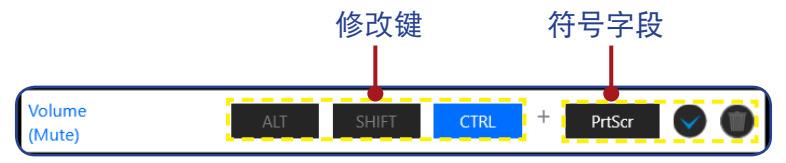

#### 删除热键

在热键面板上,选择要删除的热键,然后单击 .

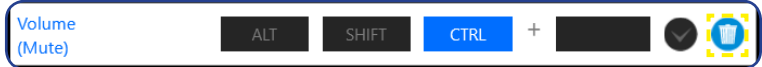

# <span id="page-18-0"></span>常规设置

配置显示屏、系统和热键(用于控制按钮)的相关设置。 屏幕分辨率和频率

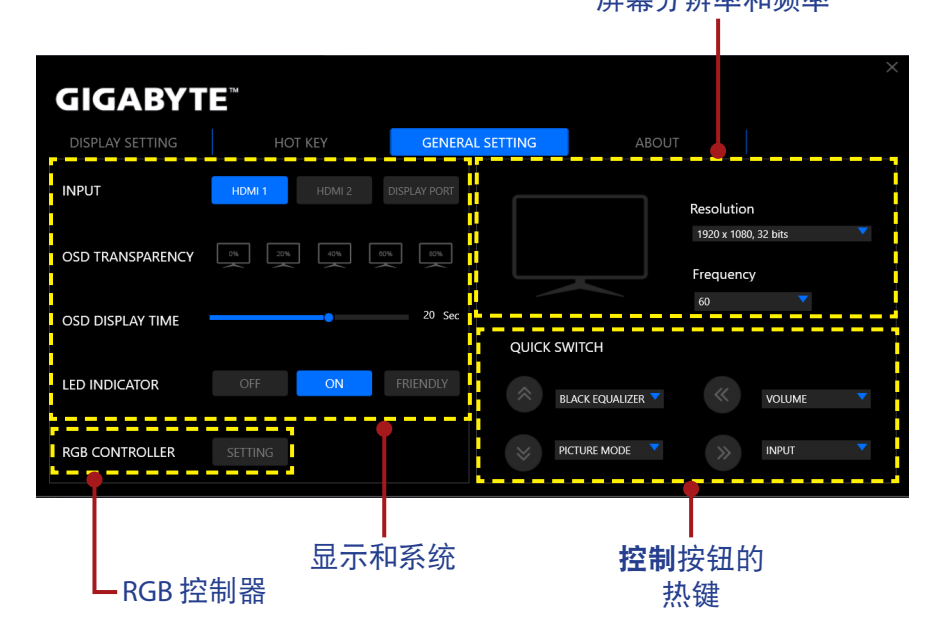

# 更改"控制"按钮的热键

在快速切换面板上,可更改控制按钮的预设热键功能。

选择按键位置(◆→/◆→/◆→/◆→/◆ / / → / / / / → 并单击 ▼图标。然后选择所需选 项。

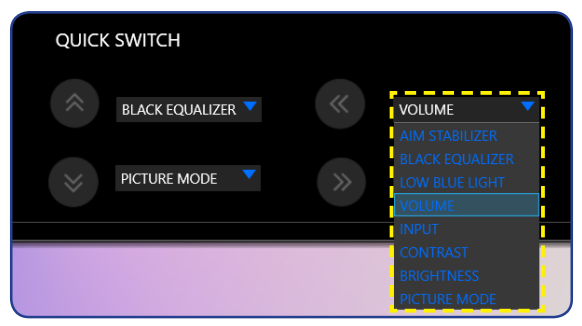

### <span id="page-19-0"></span>关于

查看当前固件和软件版本,并提供更新最新版本的选项。

重要!在固件更新过程中,请勿关闭显示器。任何中断都可能导致设备故 障。

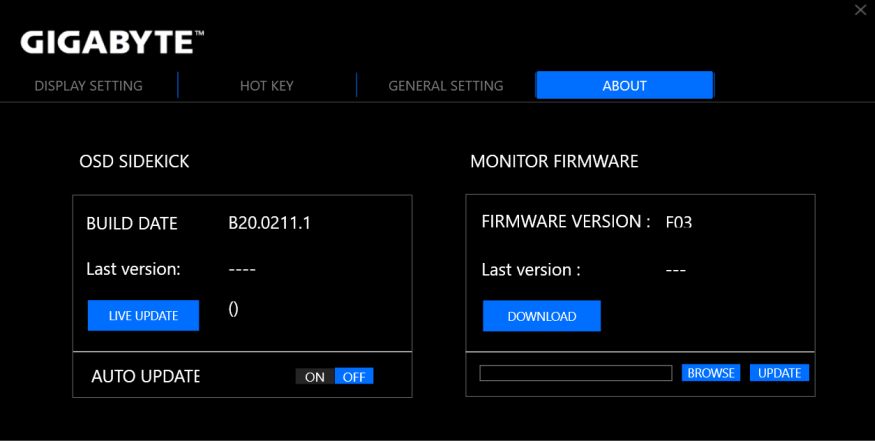

### 自动更新软件

单击实时更新可检查软件更新,并在有新版本可用时自动更新软 件。

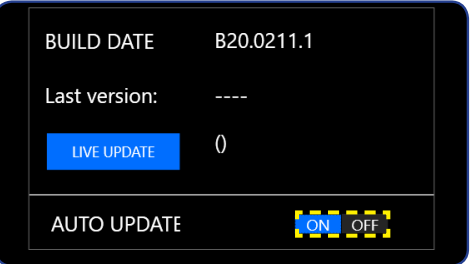

将自动更新设置设为开后,每次打开应用程序时,系统都会检查软 件更新,并会在有新更新可用时显示一条消息。

注:自动检查和更新软件需要 Internet 连接。

# 手动更新固件

- 注:手动更新固件不需要 Internet 连接。
- **1.** 单击下载。然后从 GIGABYTE 网站下载最新固件,并将文件保存 在计算机上。
- **2.** 单击浏览。然后选择固件文件 (**\* .bin**),并单击确定。

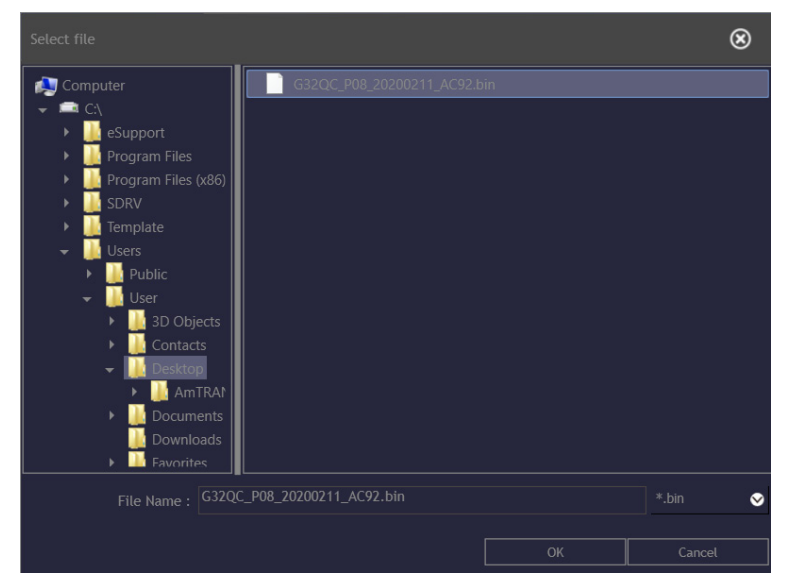

**3.** 固件文件显示在该字段上。单击更新可将固件更新到最新版本。

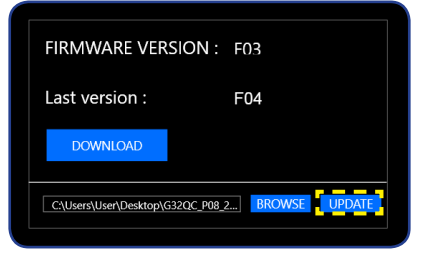

4. 等待更新过程完成。更新过程完成后, 屏幕上将显示"成功"消 息。然后单击确定关闭消息窗口。

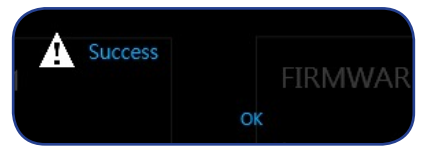